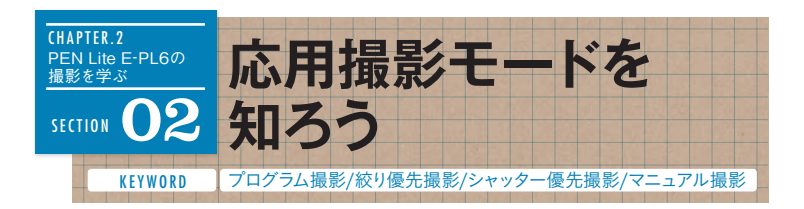

E-PL6の撮影モードは、iAUTOモードやSCNモードなどのかんた ん撮影モードと、一歩進んだ写真表現が楽しめる応用撮影モード に分類される。ここでは、より積極的にカメラを操作して撮影す ることができる応用撮影モードについて解説する。カメラに慣れ てきたらぜひ使いこなしたい。

# 1 **応用撮影モードとは?**

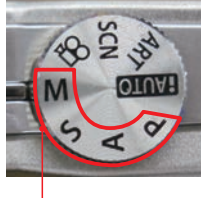

モードダイヤルにP(プログラム撮影)、A(絞り優 先撮影)、S(シャッター優先撮影)、M(マニュ アル撮影)と表示されているものが、応用撮影モ ードだ。被写体の状況や、どんな表現をするか によってモードを選ぼう。絞りやシャッター速度 によって変わる写真表現の仕組みを知れば、撮 影のおもしろさが増すだろう。

応用撮影モード

### 2 **応用撮影モードのモニター表示**

応用撮影モードは、iAUTOモードやSCNモードではカメラが自動で設定し てくれる露出補正値やシャッター速度、絞り値などを、撮影意図に合わせて 自在に設定できる。

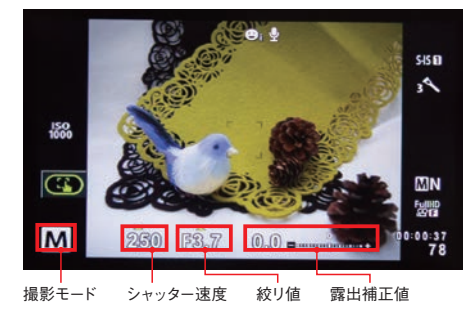

#### ■各撮影モードの特徴

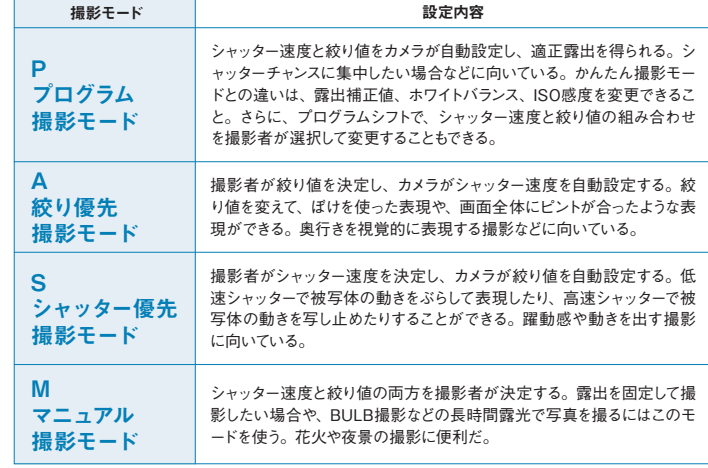

Pモードの詳細→P44

Aモードの詳細→P46

Mモードの詳細→P50

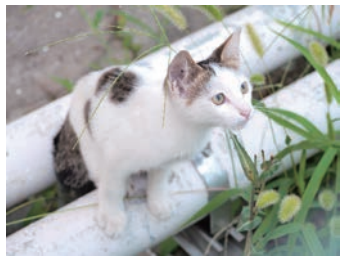

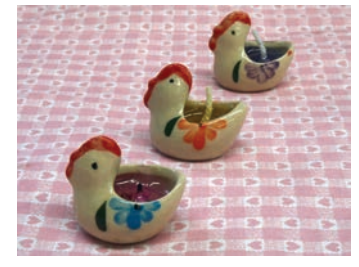

#### Sモードの詳細→P48

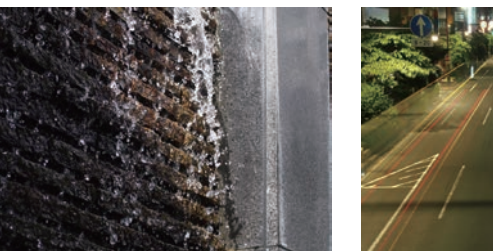

<sub>ま</sub> ★応用撮影モードは、P、A、S、Mの4種類。状況に応じて使いわける。<br>と ★シャッター速度や絞り値を自在に設定することで、iAUTOモードやSCNモー<br>め → P-D-A、広告される  **ドとは一味違う、写真表現ができる。**

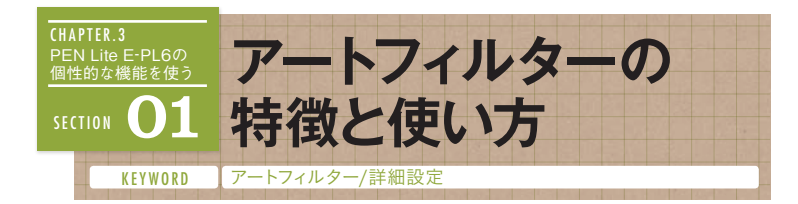

芸術的な写真表現がかんたんに楽しめるアートフィルター。E-PL 6では、全12種類のアートフィルター、さらに、タイプ、効果の 追加、モノトーンのフィルター効果、調色などが適用できる。

### 1 **アートフィルターとは?**

シャッターを押すとカメラ内蔵の画像処理技術で、アーティスティック な作品に加工してくれる機能のアートフィルター。イラストのような仕 上がりや、パソコンの画像処理ソフトで加工したような仕上がりなど、 12種類のフィルターから選んで撮影できる。また、詳細で仕上がりに変 化をつけたり、効果の追加や調色などエフェクトを加えることもできる。

クロスプロセスⅠ トイフォトⅢ

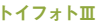

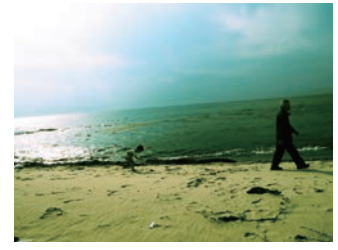

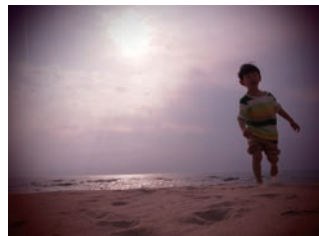

フィルターを変えて撮影した浜辺は、全く違う印象の仕上がり。どちらも非現実的な画になるが、クロス プロセスⅠでは、緑系が強調され、コントラストが高まる。一方、トイフォトⅢは周りが暗くなり全体は赤 味をおびた色合いになる。

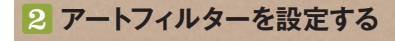

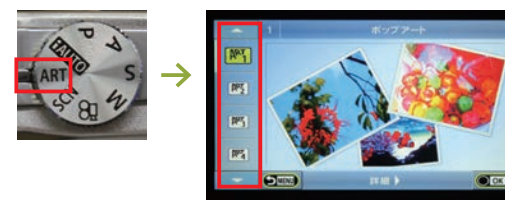

モードダイヤルをARTに合 わせてOKボタンを押すと、 アートフィルターの選択画 面が表示される。△▽で フィルターを選びOKボタ ンを押す。

## 3 **詳細設定で仕上がりに変化を加える**

モードダイヤルのARTでアートフィルターを選択すると、詳細が設定で きる。フィルターによっては、標準の仕上がりをタイプⅠとして、変化 をつけたタイプⅡ、Ⅲが選べ、5種類ある効果の追加は選択した1つを設 定できる。詳しくは次ページからの各フィルターのページで紹介する。

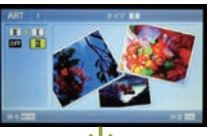

アートフィルターの選択時に画面 下部に[詳細▷]と表示されたら▷ を押す。

詳細画面で「タイプ]のアイコン を選択。▷を押して[Ⅰ][Ⅱ][Ⅲ] の適用したいタイプを△▽で選び OKボタンを押す。

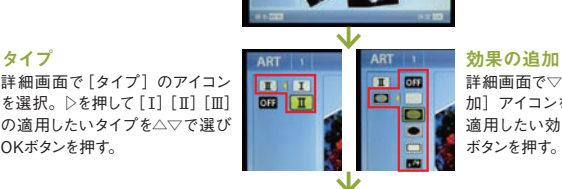

詳細画面で▽を押して[効果の追 加]アイコンを選択。▷を押して 適用したい効果を△▽で選びOK ボタンを押す。

【HAPIER.3】 PEN Lite EーPL6の個性的な機能を使う

個 性的 な機

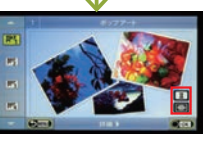

アートフィルターの選択画面に、 設定した[タイプ]と[効果の追 加]のアイコンが表示される。

#### ■モノクロエフェクトの設定方法

モノクロの仕上がりになるラフモノクロームとドラマチックトーンのタ イプⅡではピクチャーモードのモノトーン(→P86)と同様に、調色、フ ィルター効果を選択できる。

フィルター効果

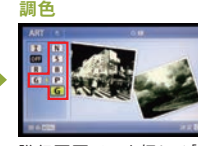

詳細画面で▽を押して[フィ ルター効果]アイコンを選択。 ▷を押して適用したいフィルタ ー色を△▽で選ぶ。選んだフ ィルター色の効果の目安が画 面右下に表示される。OKボ タンを押す。

詳細画面で▽を押して[調 色]アイコンを選択。▷を押 して適用したい色を△▽で選 ぶ。選んだ色が選択画面の 画像の色になる。OKボタン を押す。

アートフィルターの選択画面 に、[タイプ][効果の追加] のアイコンと同様、設定した [フィルター効果][調色]の アイコンが表示される。

**★12種類の芸術的な仕上がりの写真が撮れる。**

**★仕上がりに変化をつけるタイプとエフェクトを加える効果の追加ができる。 ★ラフモノクロームとドラマチックトーンのタイプⅡでは、調色とフィルター効果 が選択できる。**

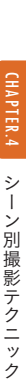

 $\mathbf{I}$ 

テ ク ック

カ 撮影モード:A (絞り優先) 絞り:F5.6<br>メ シャッター速度:1/20秒 露出補正:+0.3<br>ラ I<mark>SO感度:800 使用レンズ:M.ZU</mark>IKO DIGI<br>設 TAL 14-42mm F3.5-5.6 Ⅱ R 焦点距離:<br>定 シャッター速度:1/20秒 露出補正:+0.3 ISO感度:800 使用レンズ:M.ZUIKO DIGI 別撮影 40mm ホワイトバランス:晴天

# <mark>2</mark> 露出補正をマイナスにして落ち着いた雰囲気に

1 **被写体のイメージに合うアスペクト比を選ぶ**

雑貨を1:1のスクエアでまとめ、露出補正をプラスにして、かわいらしい雰 囲気にした。被写体そのものに目が向くアスペクト比なので、間延びがなく

ジャムの瓶とティーカップを1:1で撮影した。この被写体の場合は、露出 補正をプラスにすると素材感や立体感が失われてしまう。マイナスにして陰 影を出して、素材感を活かし、落ち着いた雰囲気を狙った。露出補正で明 るさを変えると雰囲気も変わるので、さまざまなアレンジをしてみよう。

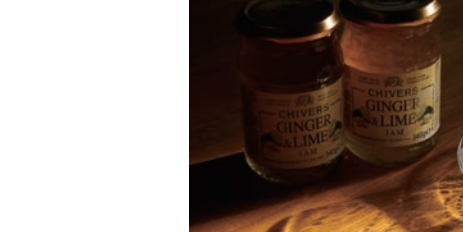

コンパクトに見える。

カ 撮影モード : A (絞り優先) 統り: F5.6<br>メ シャッター速度 : 1/250秒 露出補正 : -1.0<br>ラ I<mark>SO感度 : 800 使用レンズ : M.ZU</mark>IKO DIGI<br>設 TAL 14-42mm F3.5-5.6 Ⅱ R 焦点距離 :<br>定 シャッター速度:1/250秒 露出補正:-1.0 ISO感度:800 使用レンズ:M.ZUIKO DIGI 31mm ホワイトバランス:晴天

<sub>ま</sub> ★被写体の配置に合わせたアスペクト比を選ぶ。<br>と ★構図とアスペクト比の組み合わせで印象が変わる。<br>め ★無出せてのま<del>たん。</del> **★露出補正で写真をイメージ通りに仕上げる。**

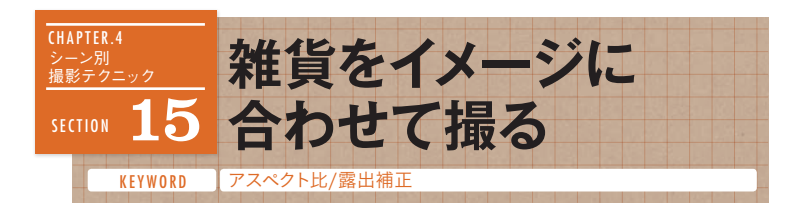

雑貨や小物をイメージ通り撮るには被写体の形や配置に合わせて、ア スペクト比を選ぶ。構図で工夫するだけでなく縦横比を変えると、写 真の印象が変わる。また、さわやかな印象にしたいなら露出を明る めに、落ち着いた印象にしたいなら露出を暗めにする。イメージを膨 らませて、アスペクト比と露出補正で写真の雰囲気をつくろう。

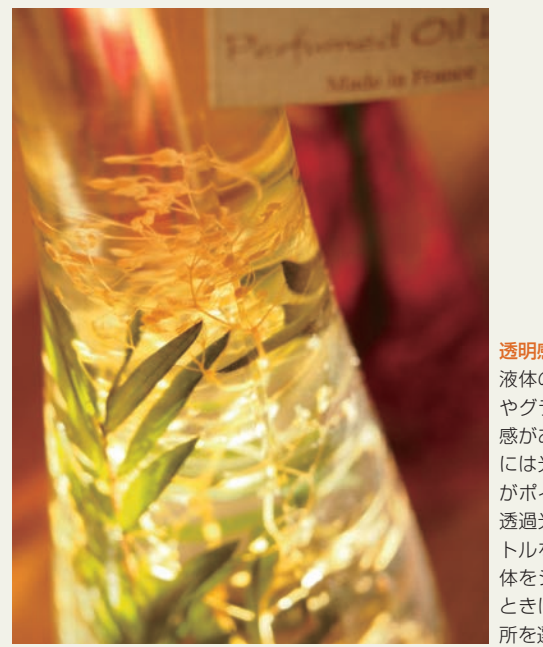

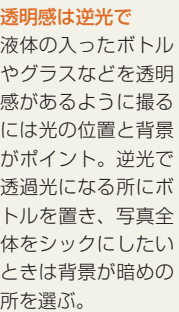

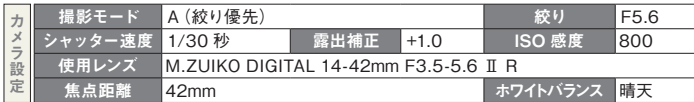